### **University of Arizona CAMECA SX100**

#### **Quantitative Acquisition**

- **Page 2 Basic Setup**
- **Page 11 Point by Point Analysis**
- **Page 18 Setting up Auto Points**
- **Page 26 Setting up Line Scans**

### **Step 1 If Necessary - Open the Acquisition Window.**

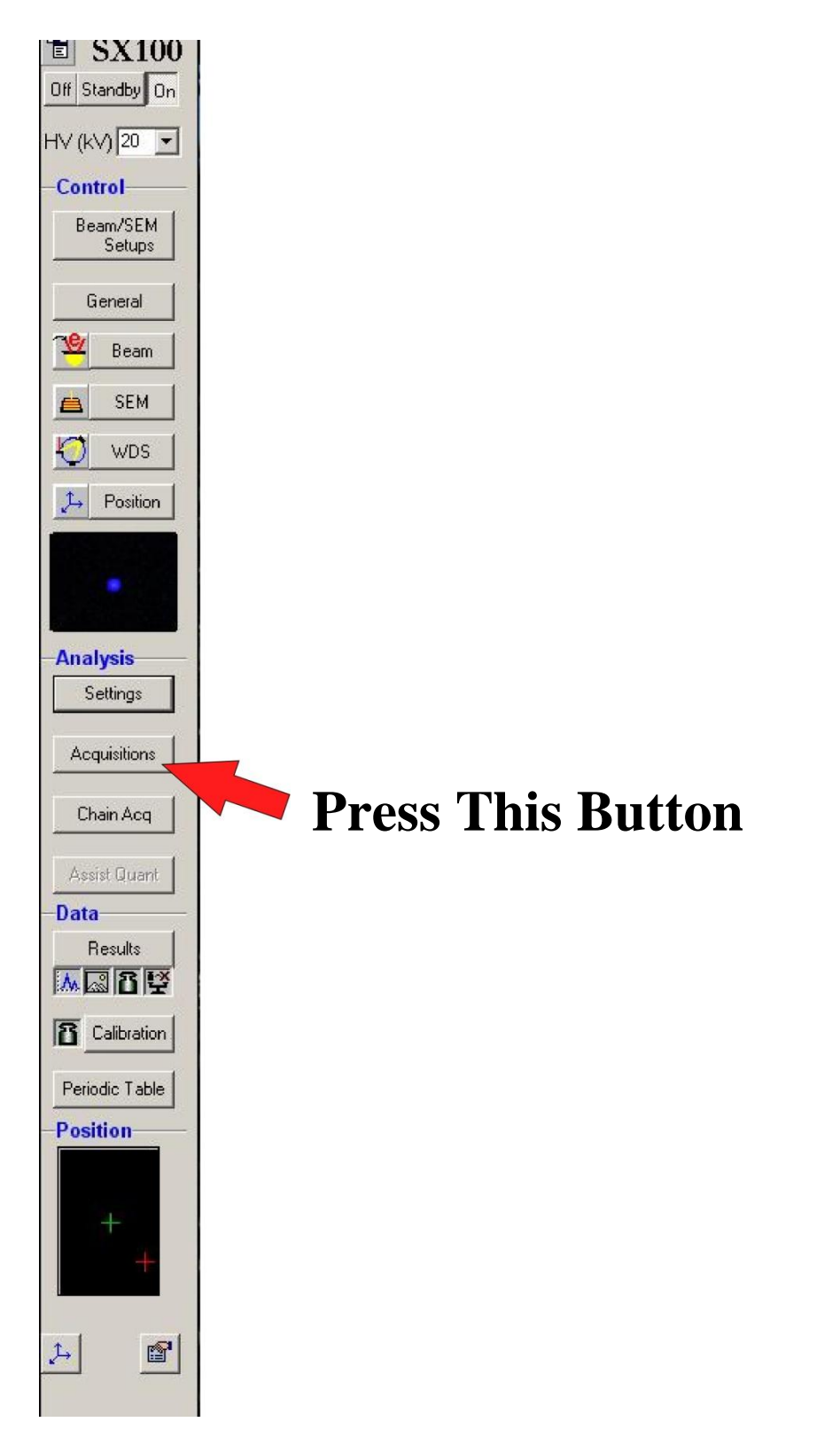

### **Step 2 Select the Quantitative Analysis Icon.**

 **Press This Button**

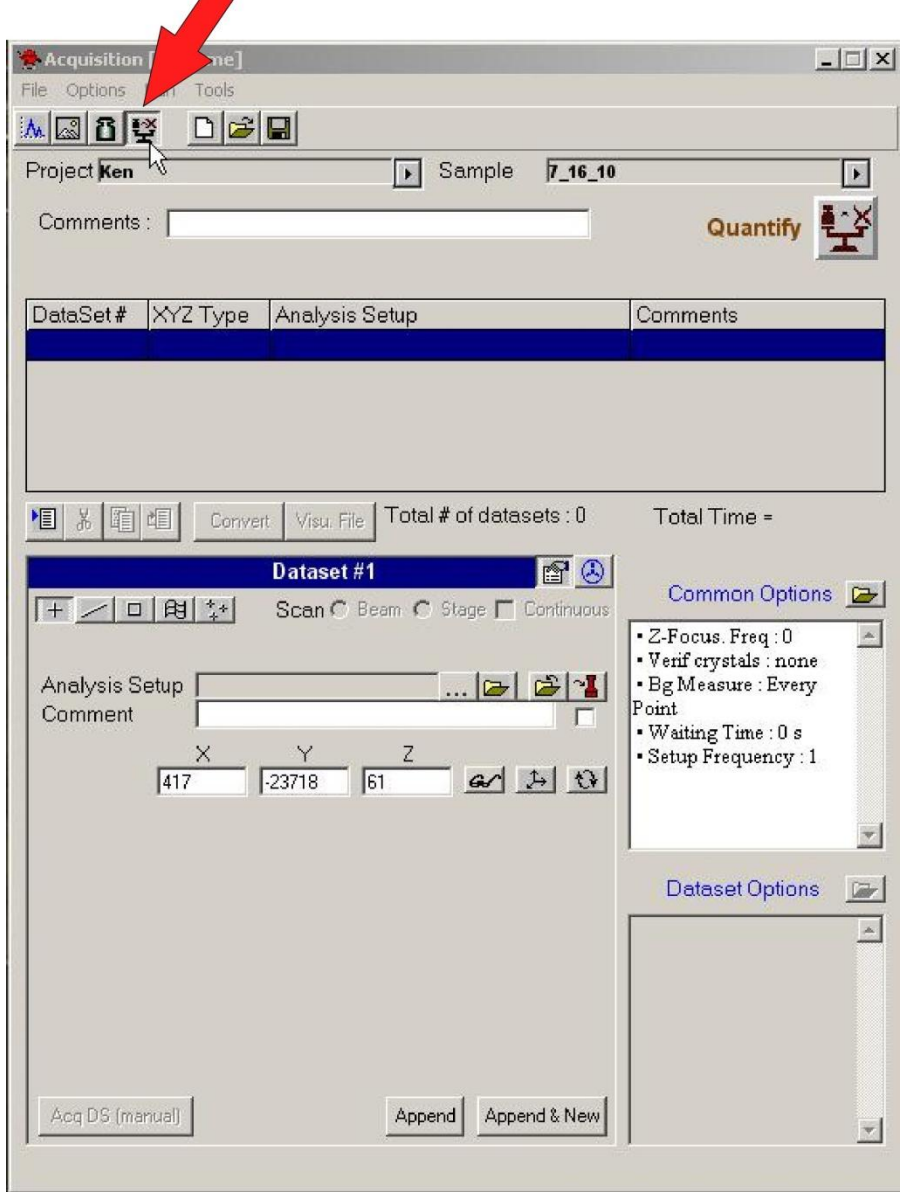

### **Step 3 For Single Point Analysis:**

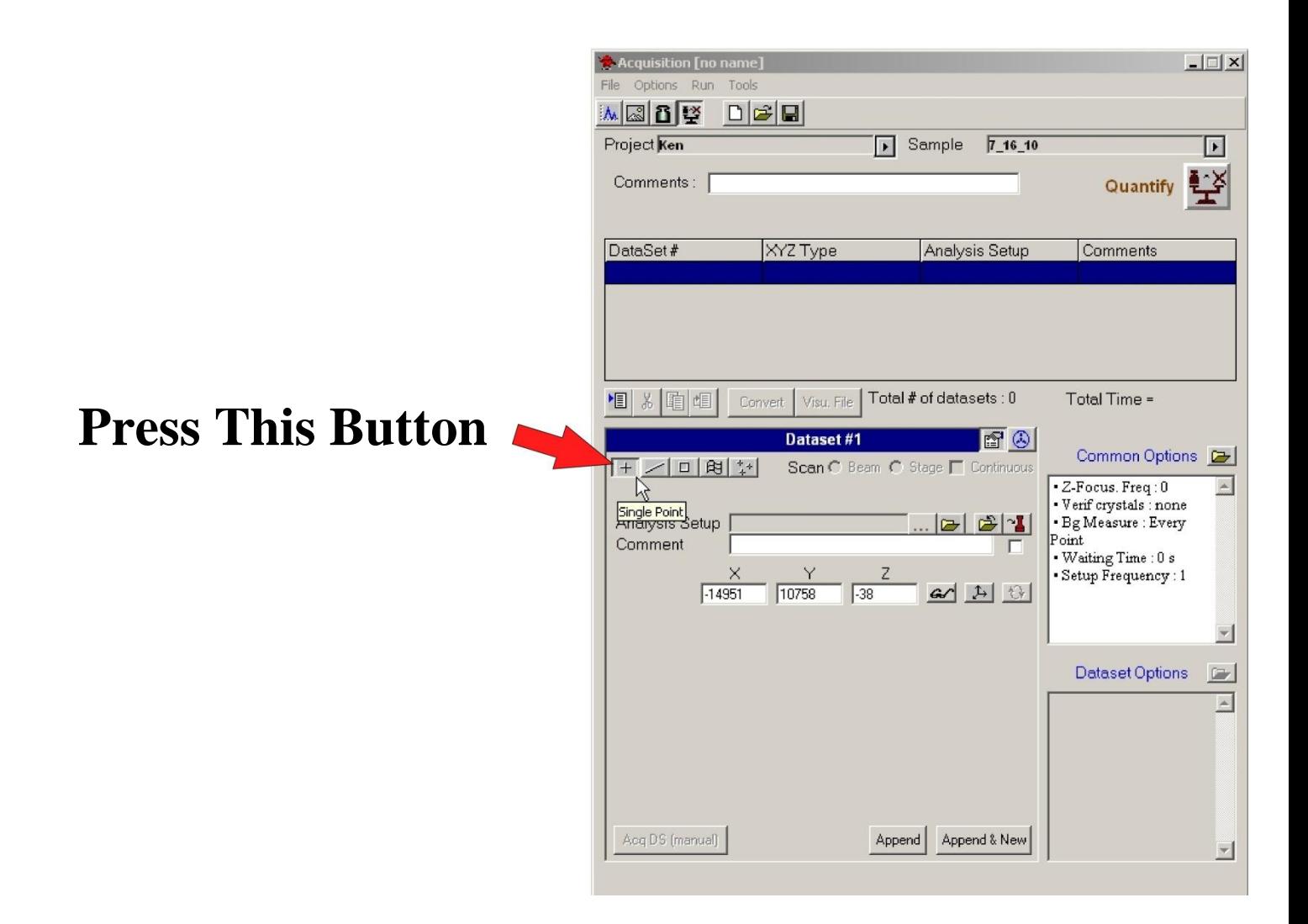

### **Step 4 Select an Analysis Setup File.**

#### **Press This Button**

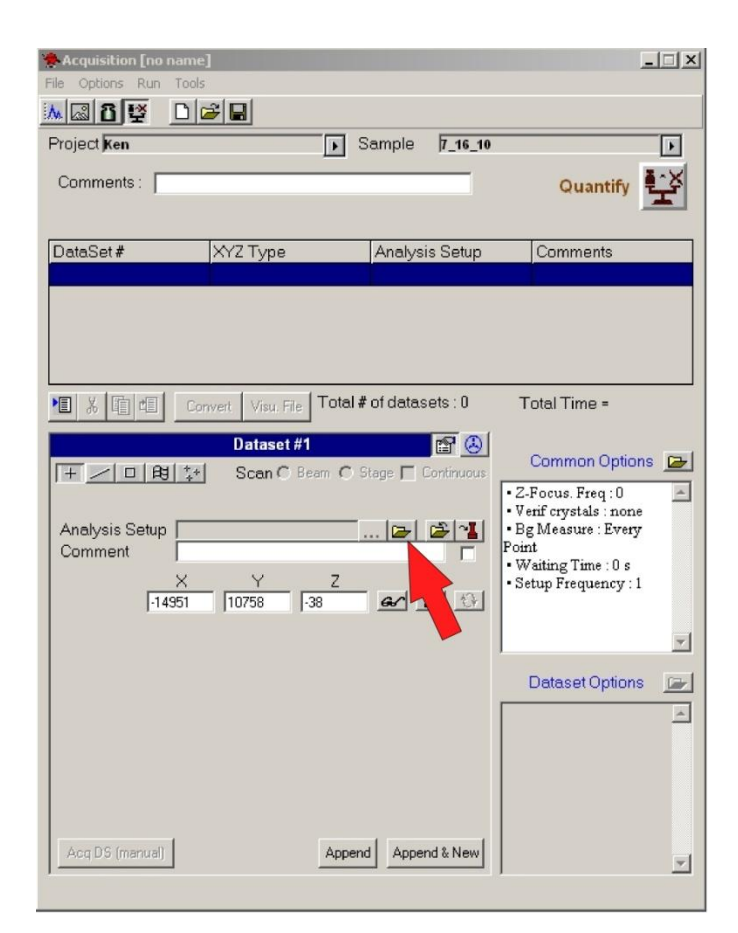

#### **then**

#### **Select a File**

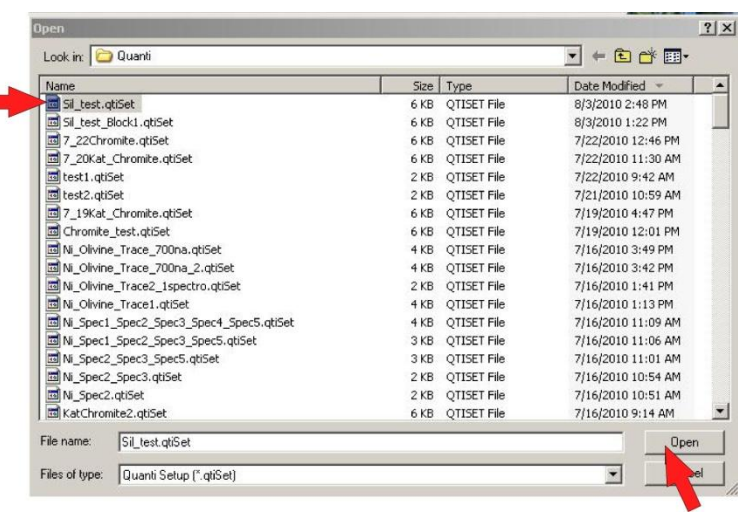

#### **Step 5 Move to a point on the sample you want to analyze. Note: Be sure to focus Optically and also check that you are on the correct phase at high magnification (66um) in the SEM image.**

#### **Step 6 IMPORTANT Set the coordinates of the analysis point.**

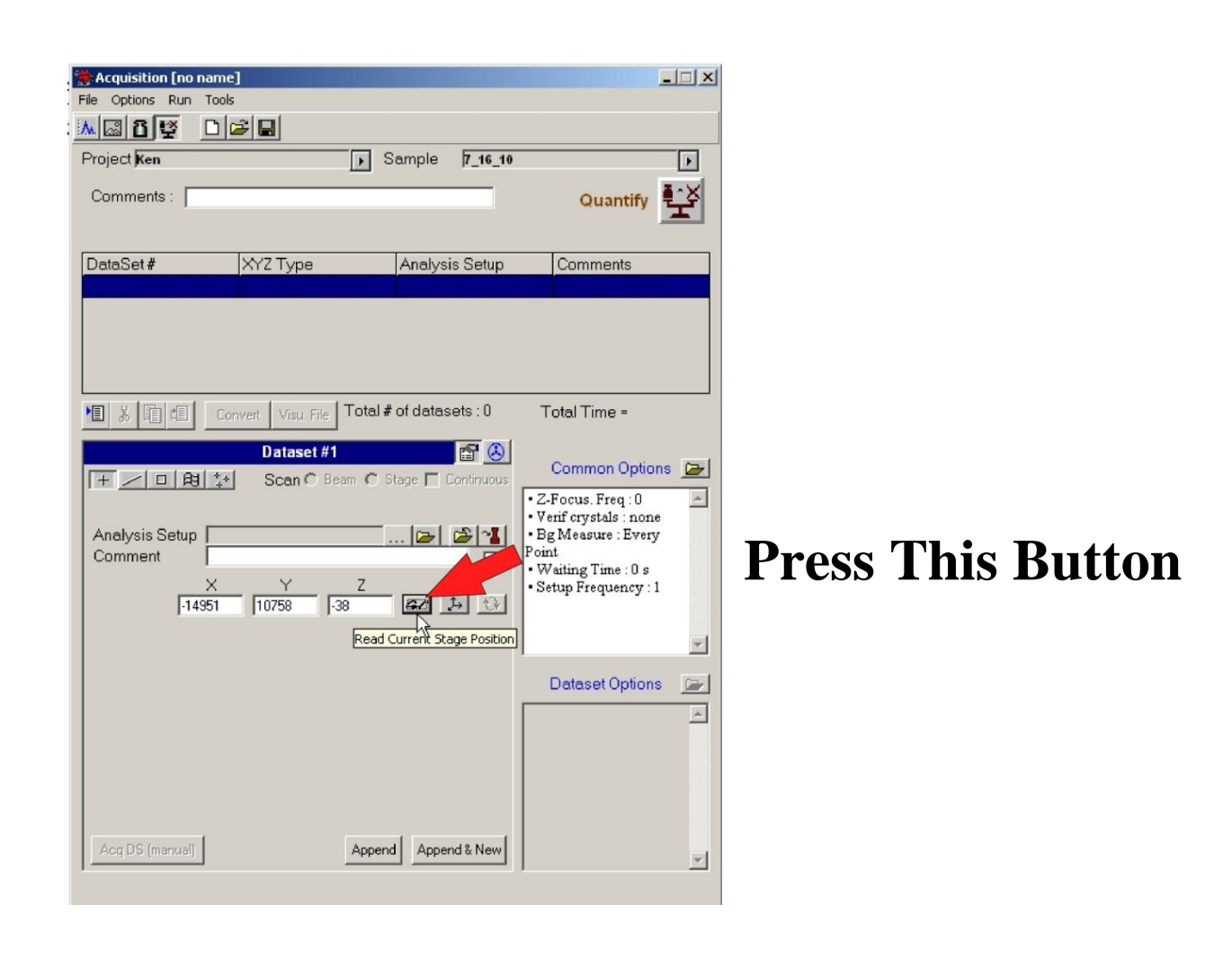

#### **Step 7 Type in a Comment Note: This comment will identify the point in the Output File**.

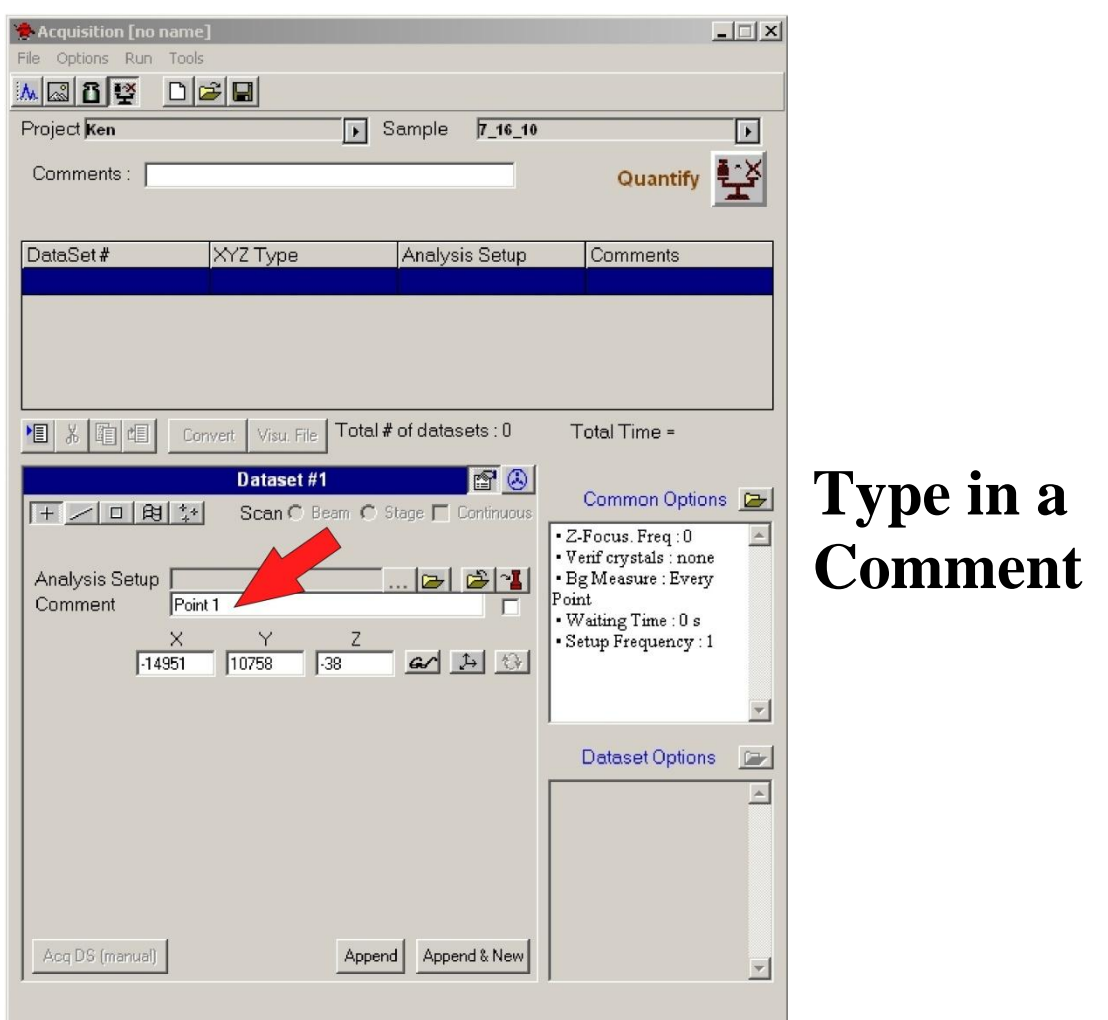

### **Step 8 Append the Point to the Acquire List.**

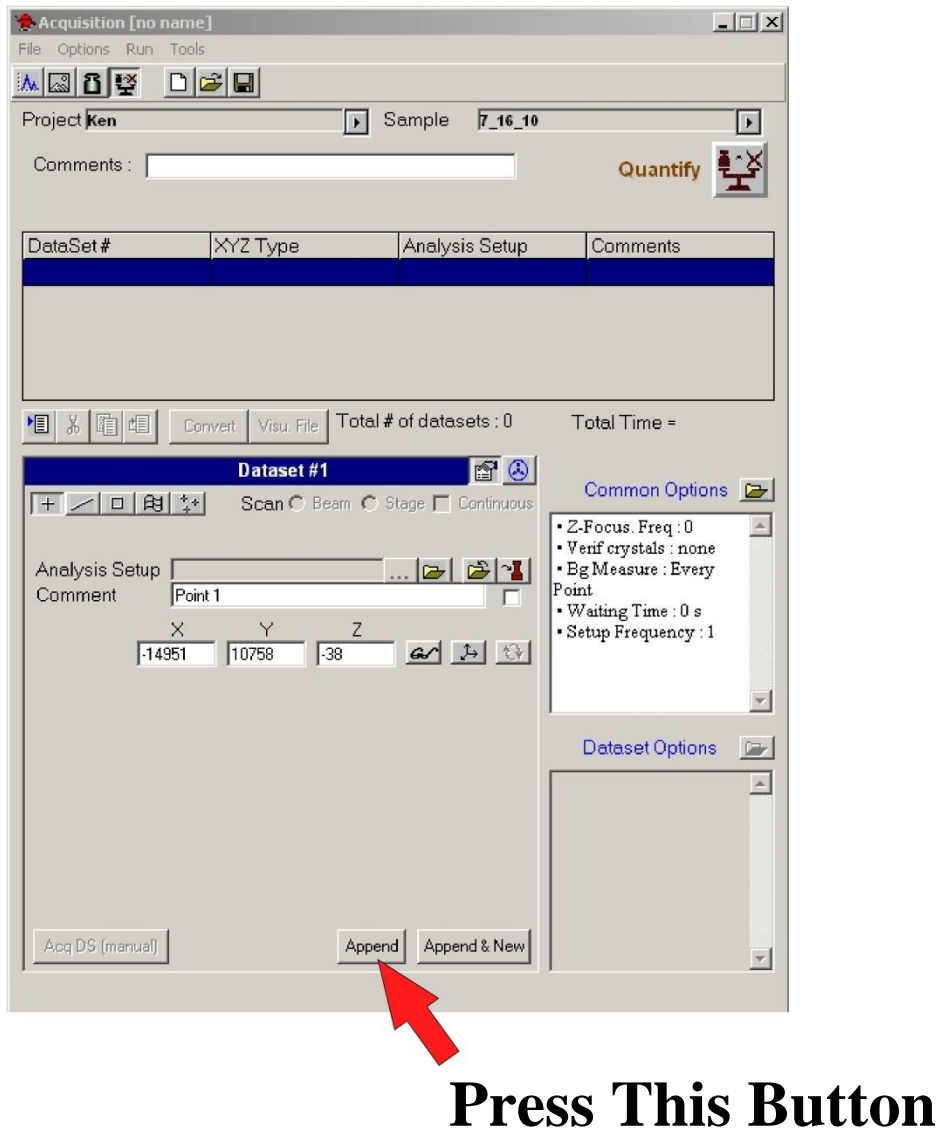

# **Step 9 Save the Acquisition.**

**Note: The filename given here will be the output filename for all the analyses in this session.**

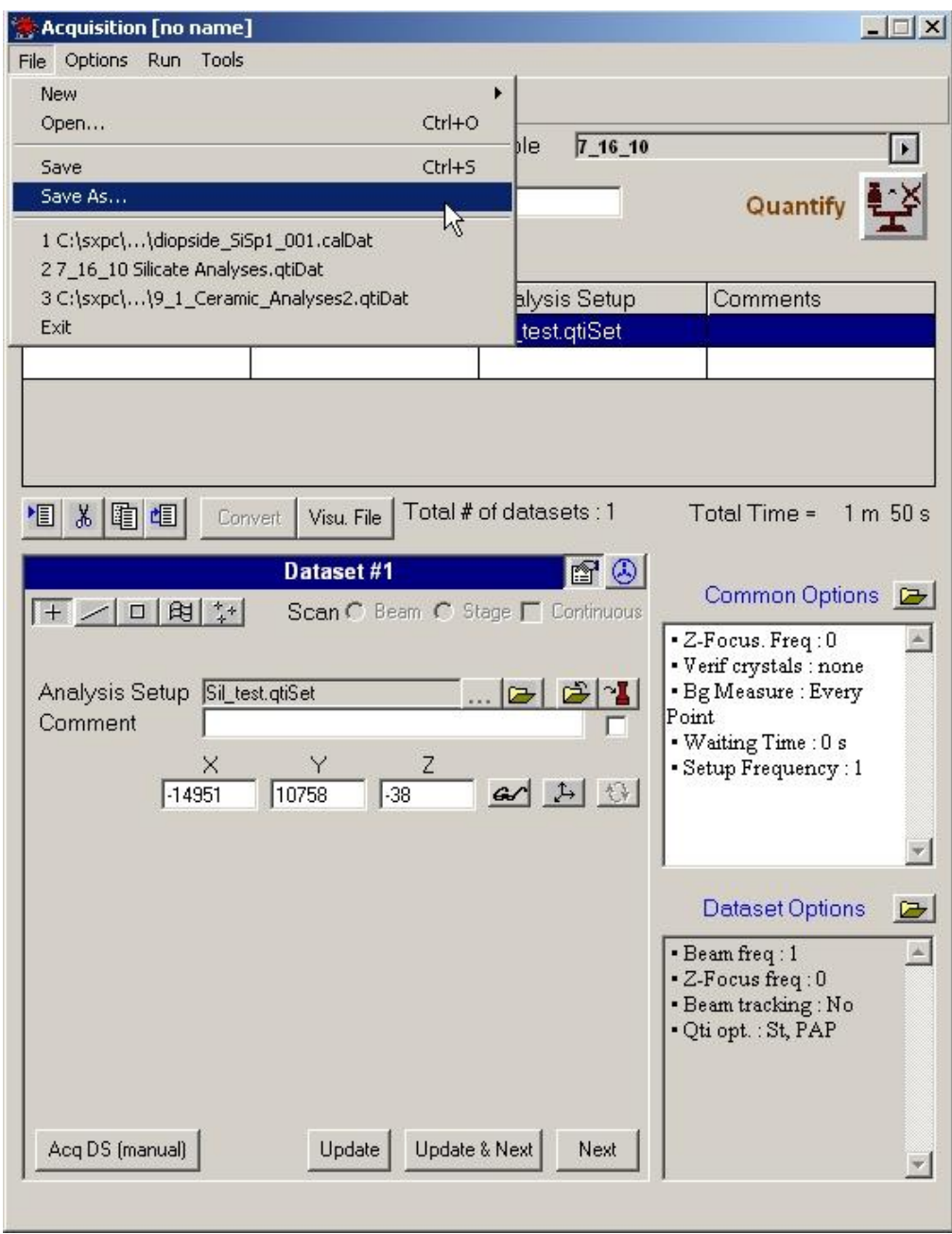

# **Then**

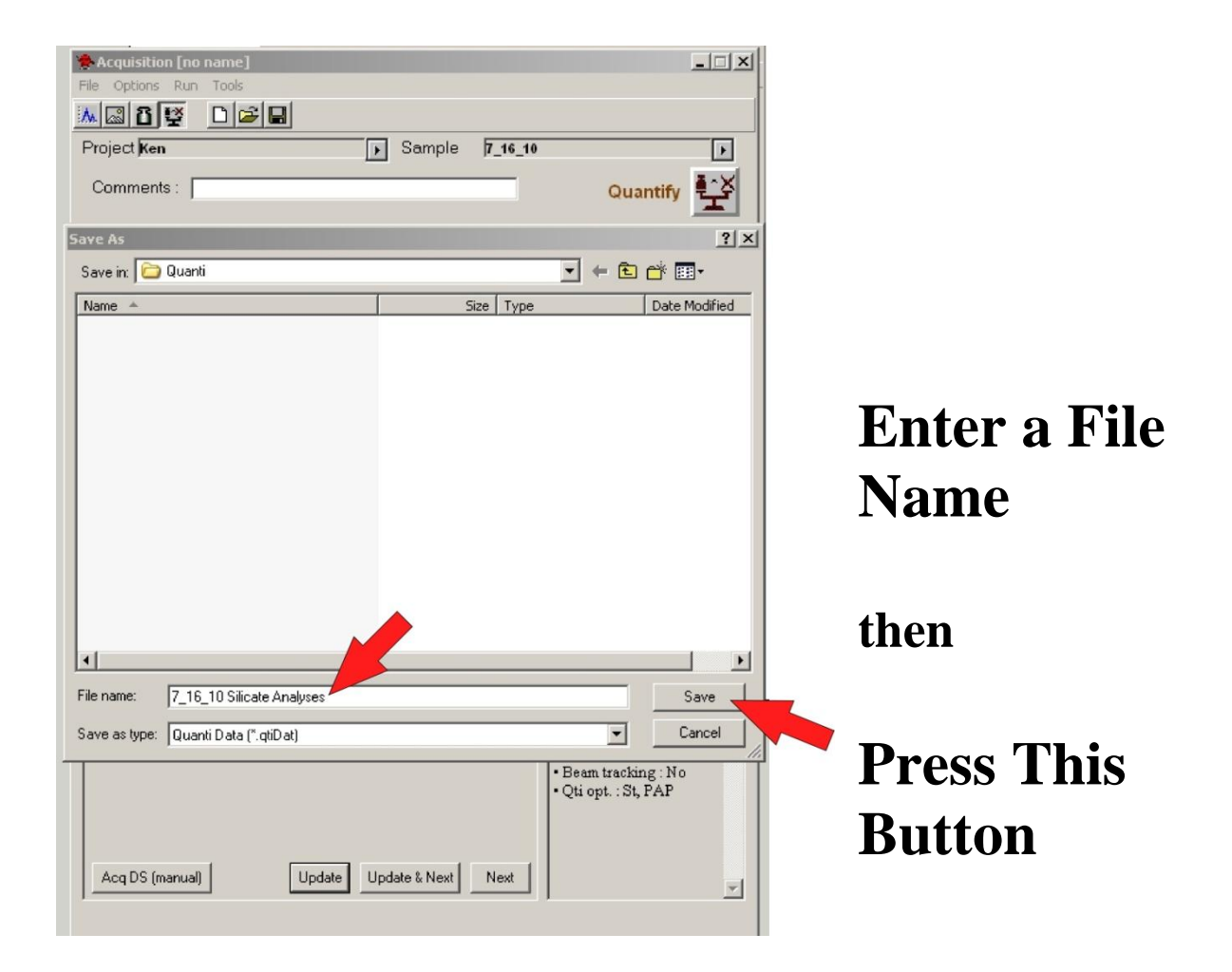

### **Step 10 Go to Either:**

- **Quantitative Acquisition - Point by Point - p. 11**
- **Quantitative Acquisition - Auto-runs - p. 18**
- **Quantitative Acquisition – Line scans - p. 26**

**Depending on the type of analysis you are doing.**

### **University of Arizona CAMECA SX100**

### **Quantitative Acquisition Point by Point**

#### **Continued from Quantitative Acquisition Basic Setup Step 10**

### **Step 1**

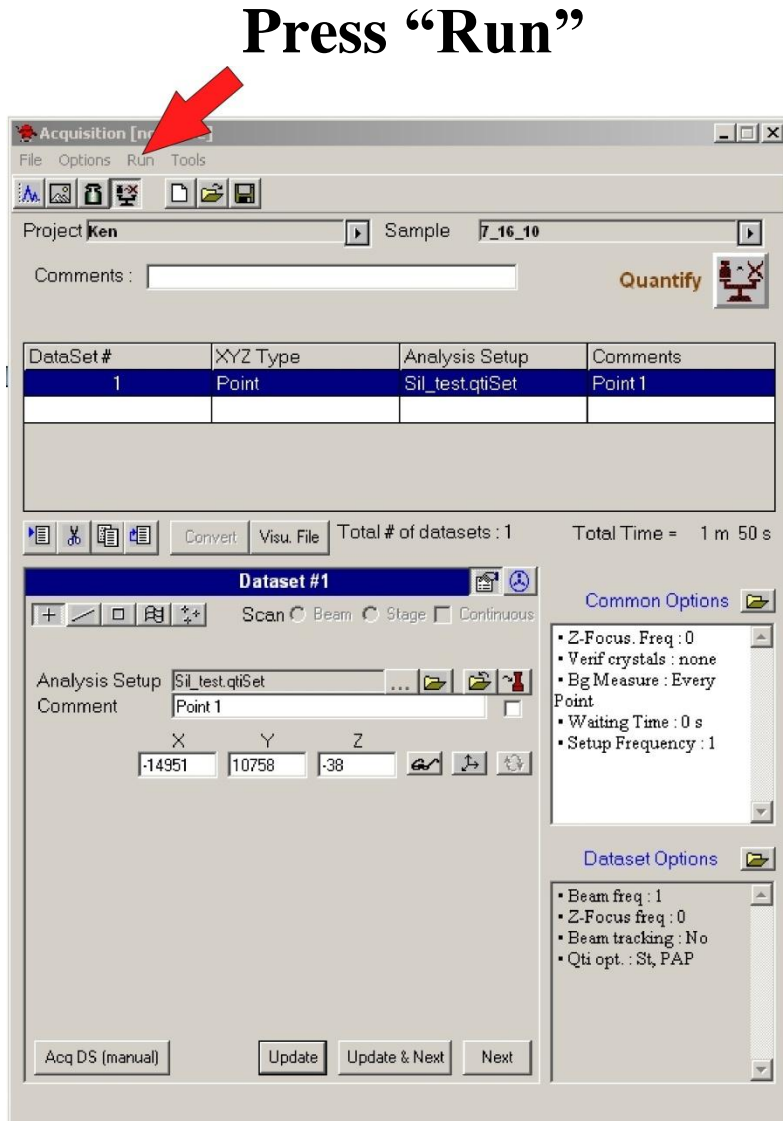

# **Step 2 Start the Analysis.**

## **Select "Single"**

**then**

**Press This Button**

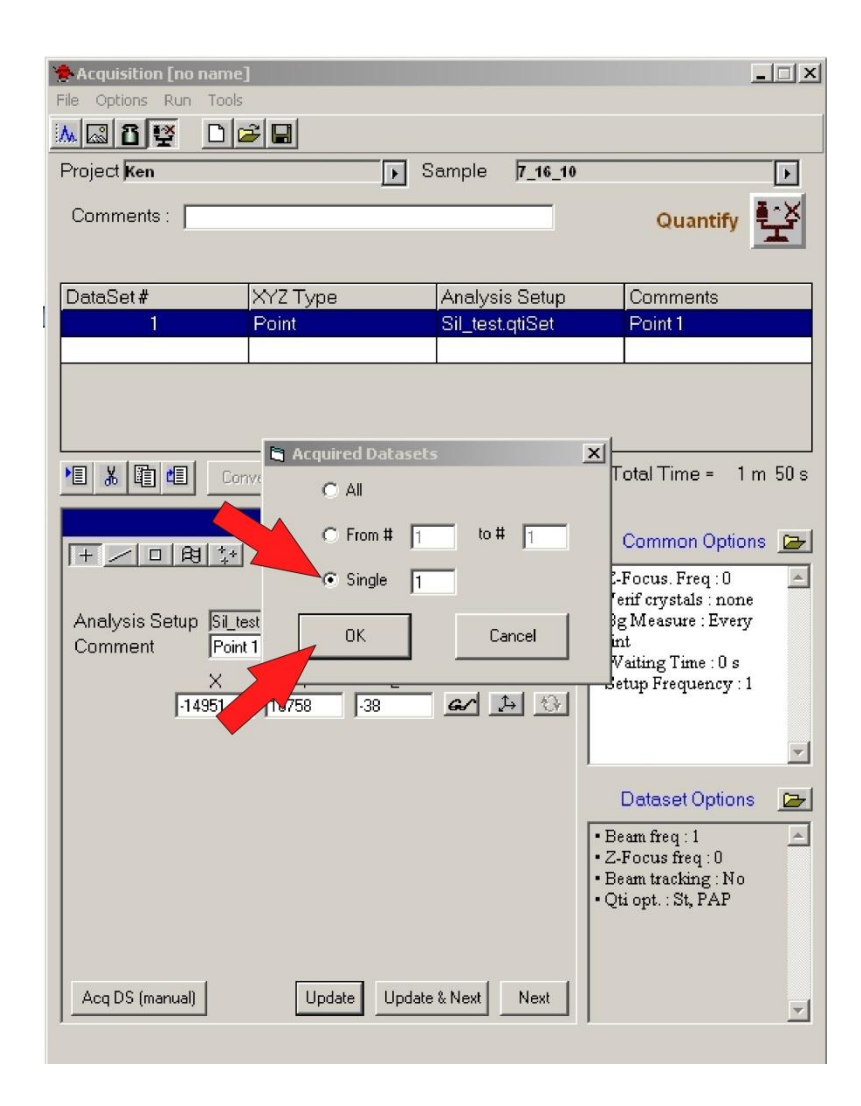

# **Step 3 Wait for the analysis to finish.**

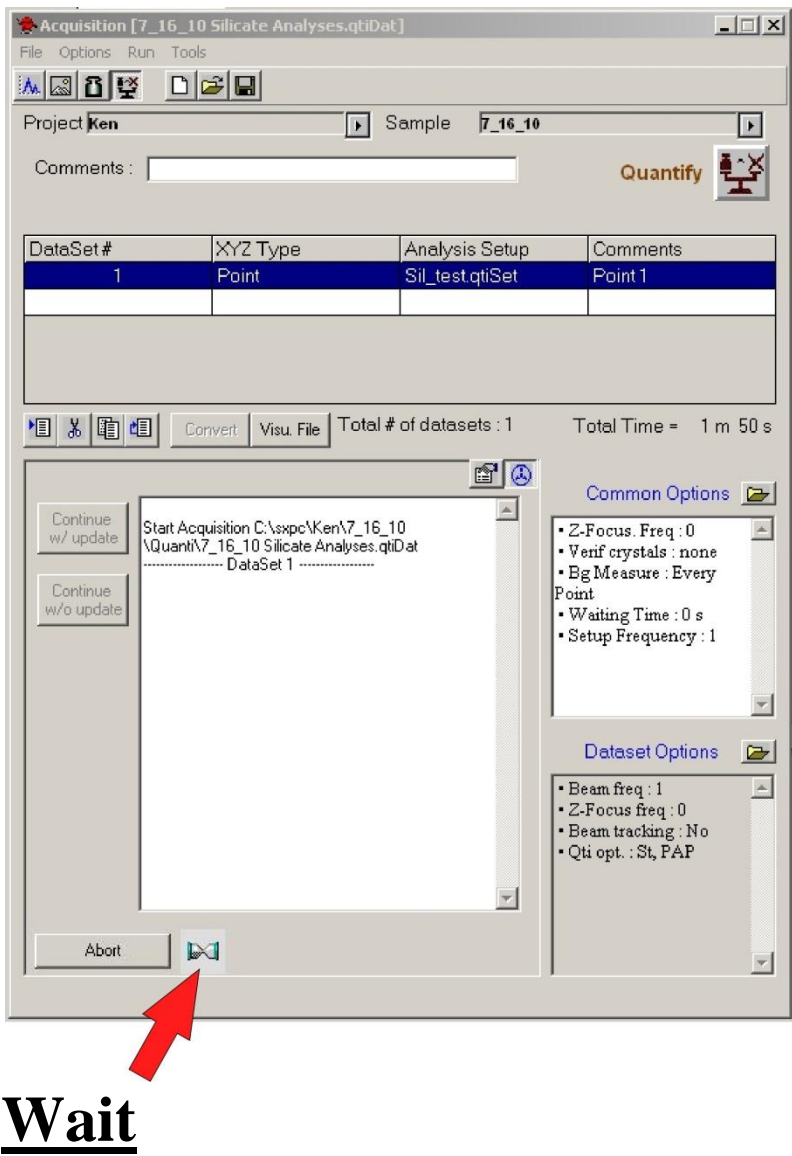

# **Step 4 Go back to the Setup page.**

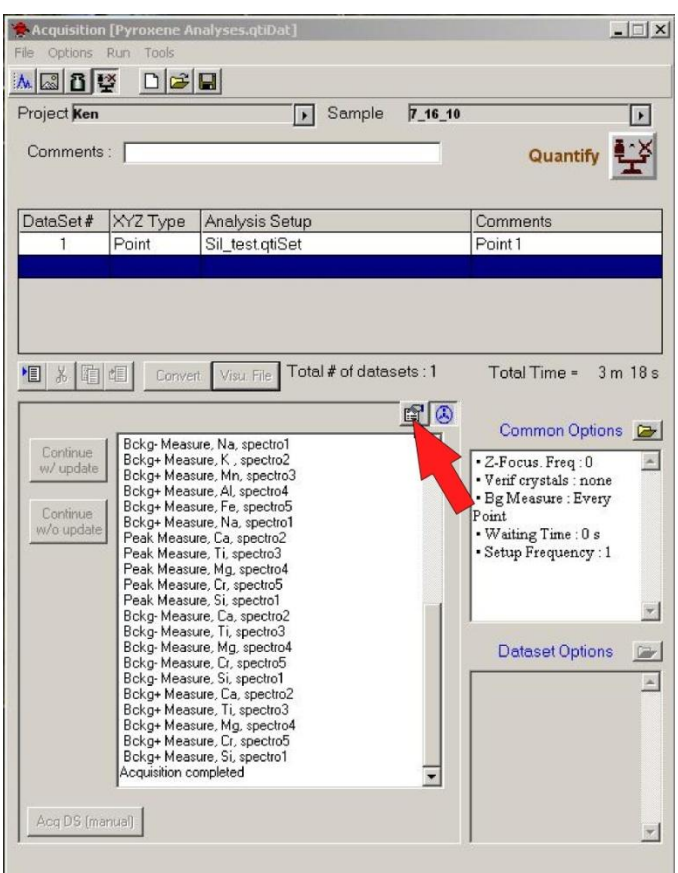

#### **Press This Button**

# **Step 5 IMPORTANT Highlight the next line**

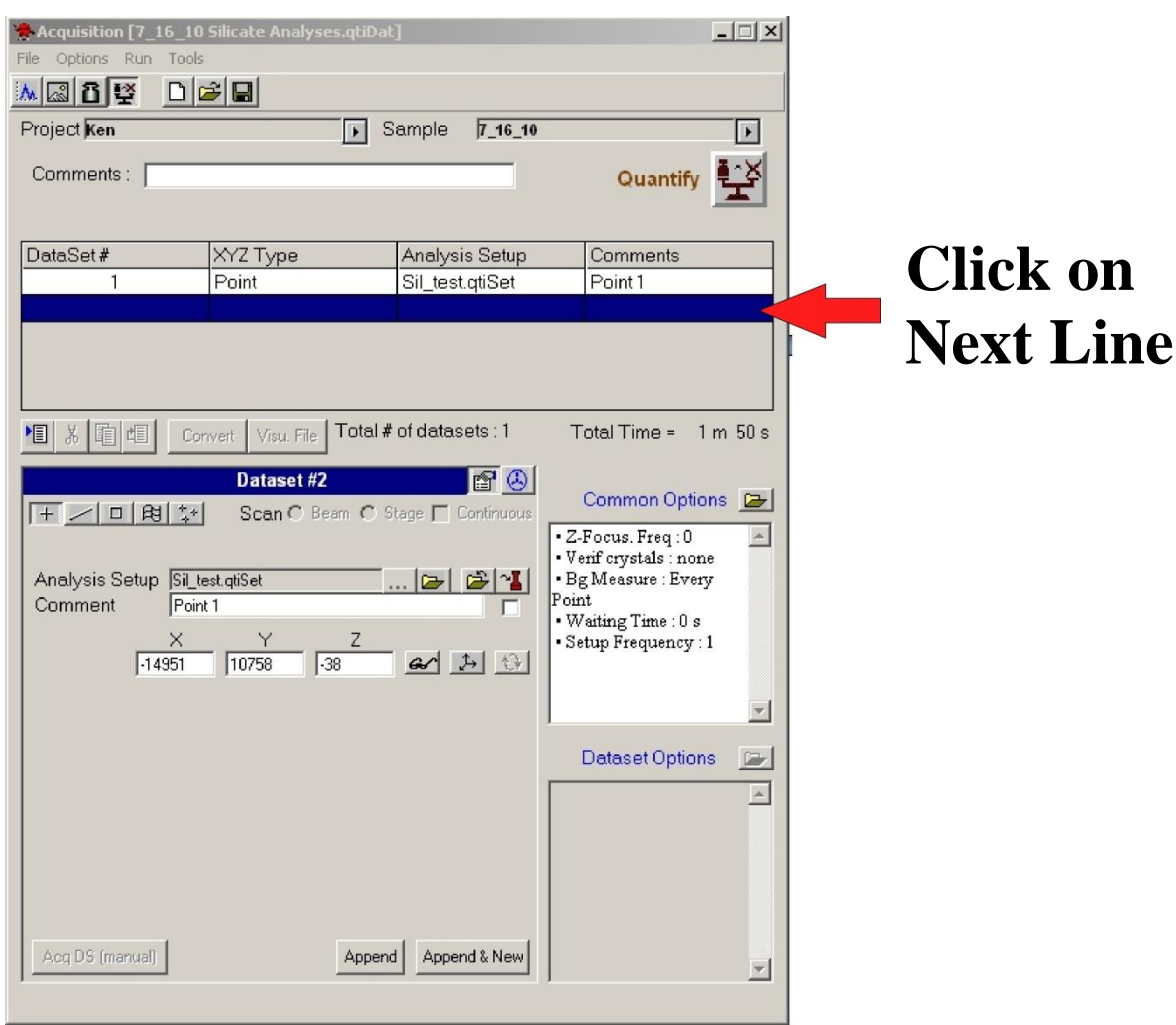

# **Step 6 Set up the next point and add it to the Acquisition List.**

**(Note: See Quantitative Acquisition Basic Setup - Steps 4 – 8).**

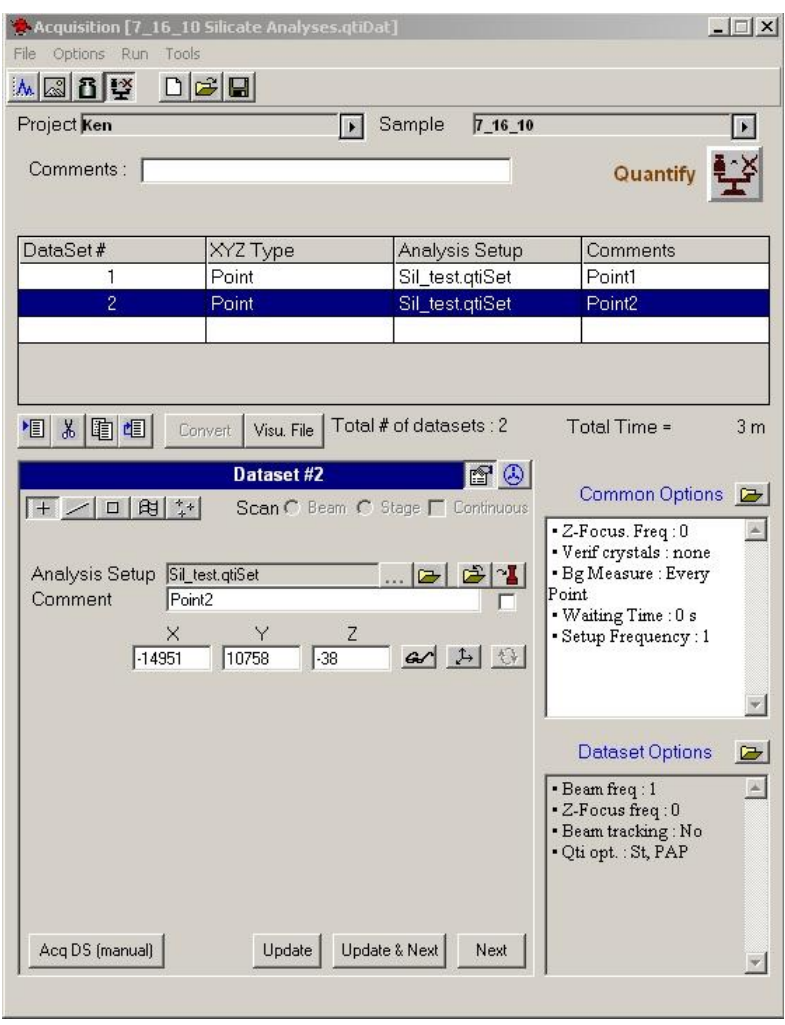

# **Step 7 Repeat Steps 1 – 6 for each point.**

### **University of Arizona CAMECA SX100**

### **Quantitative Acquisition Auto Points**

#### **Continued from Quantitative Acquisition Basic Setup Step 10**

# **Step 1**

## **Highlight the next line**

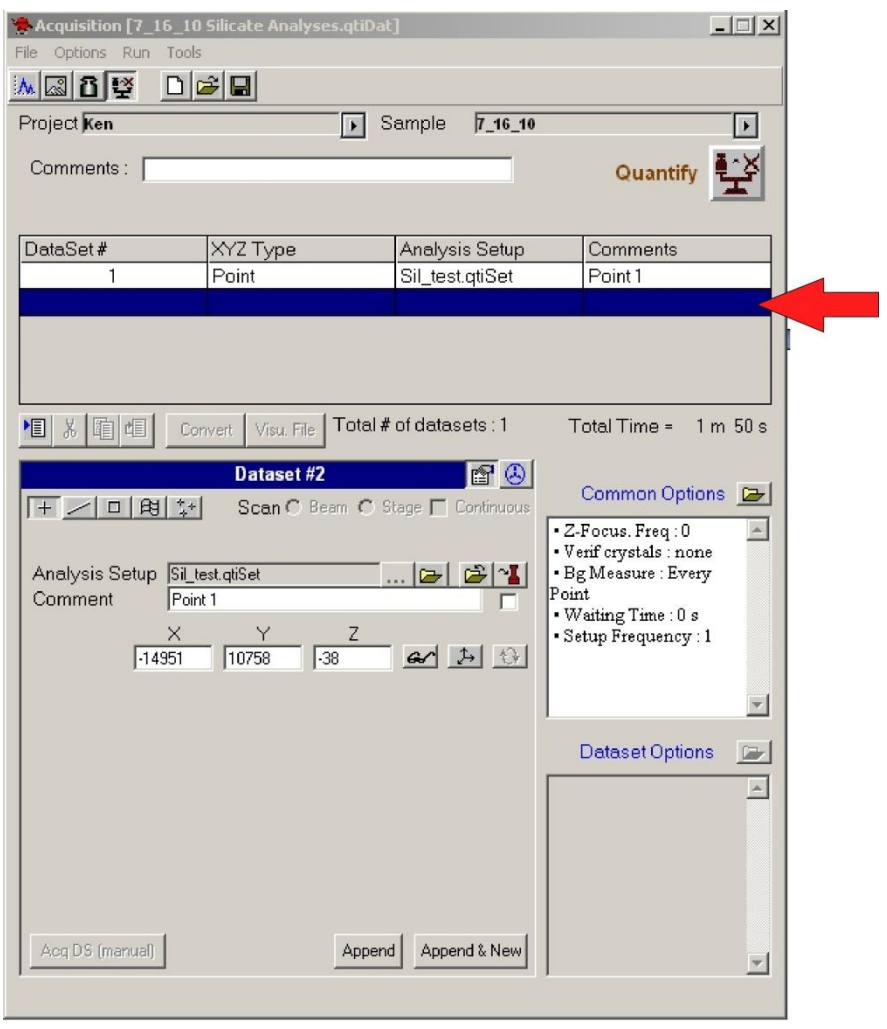

#### **Step 2 Setup another point on the sample you want to analyze Note: (See Quantitative Acquisition Basic Setup - Steps 4 – 8)**

#### **Step 3 Append the Point to the Acquire List by clicking the "Append and New" button.**

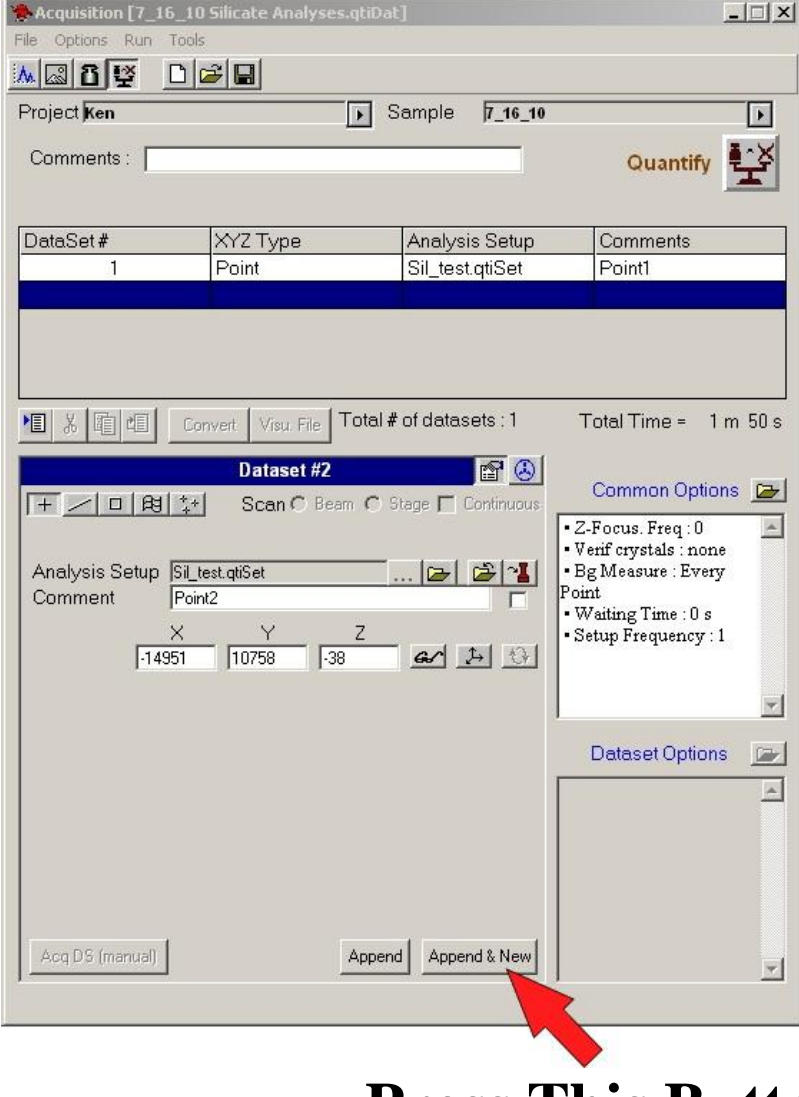

 **Press This Button**

## **Step 4 Repeat steps 2-3 until you have set all the points you want to analyze in the Auto Run.**

### **Step 5 Turn on the Autofocus**

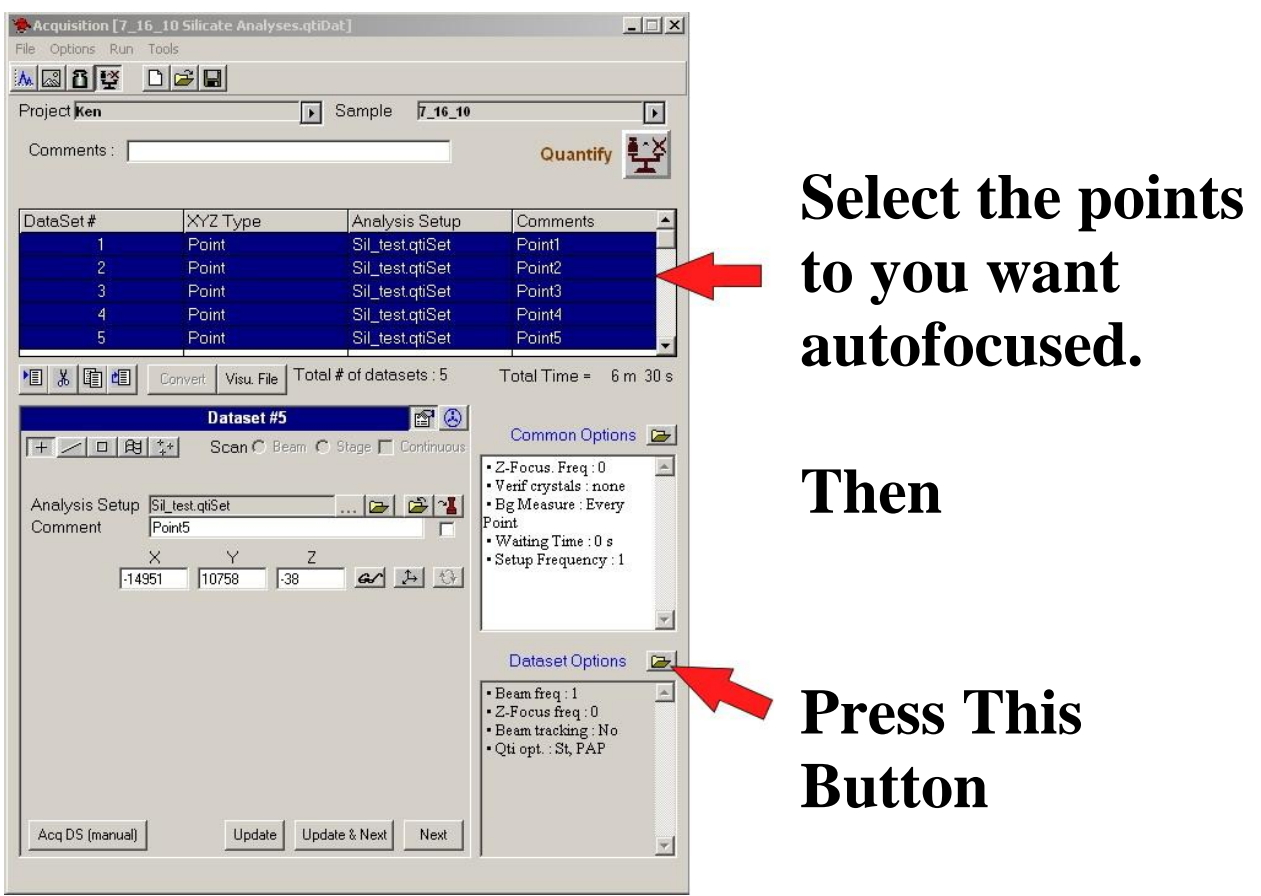

## **Step 6 Select Z-Focus Frequency – "Every" in the pop-up window.**

**Select: "Every"**

**Then**

### **Press This Button**

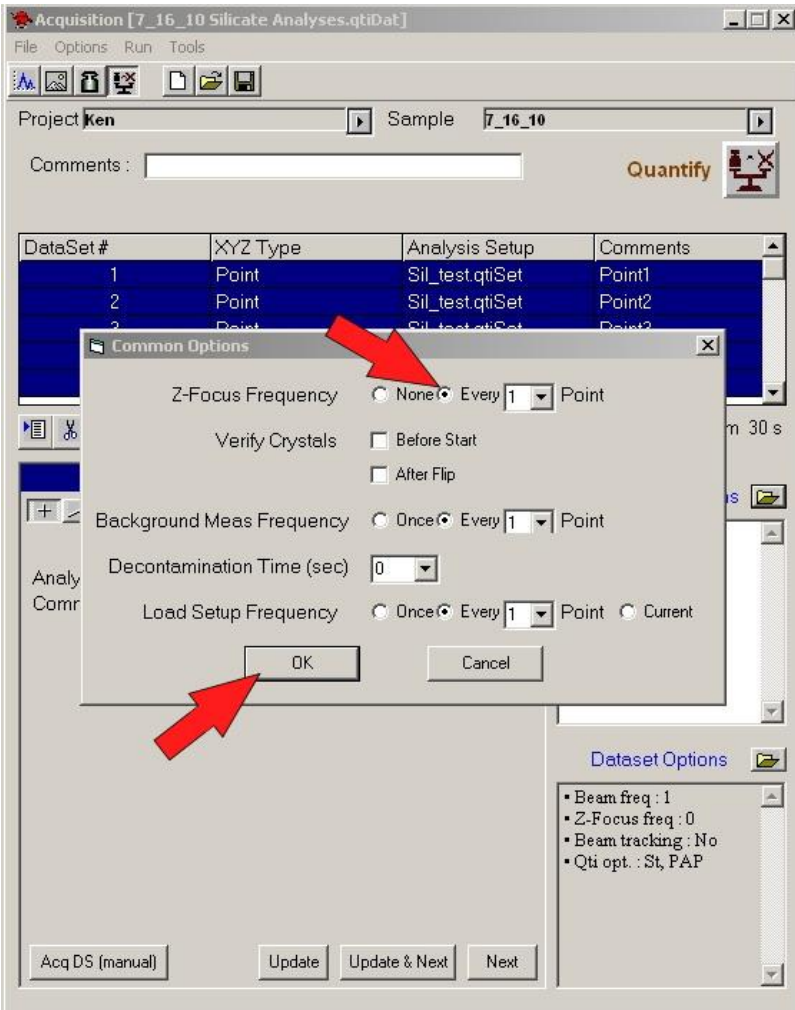

# **Step 7**

### **Press "Run"**

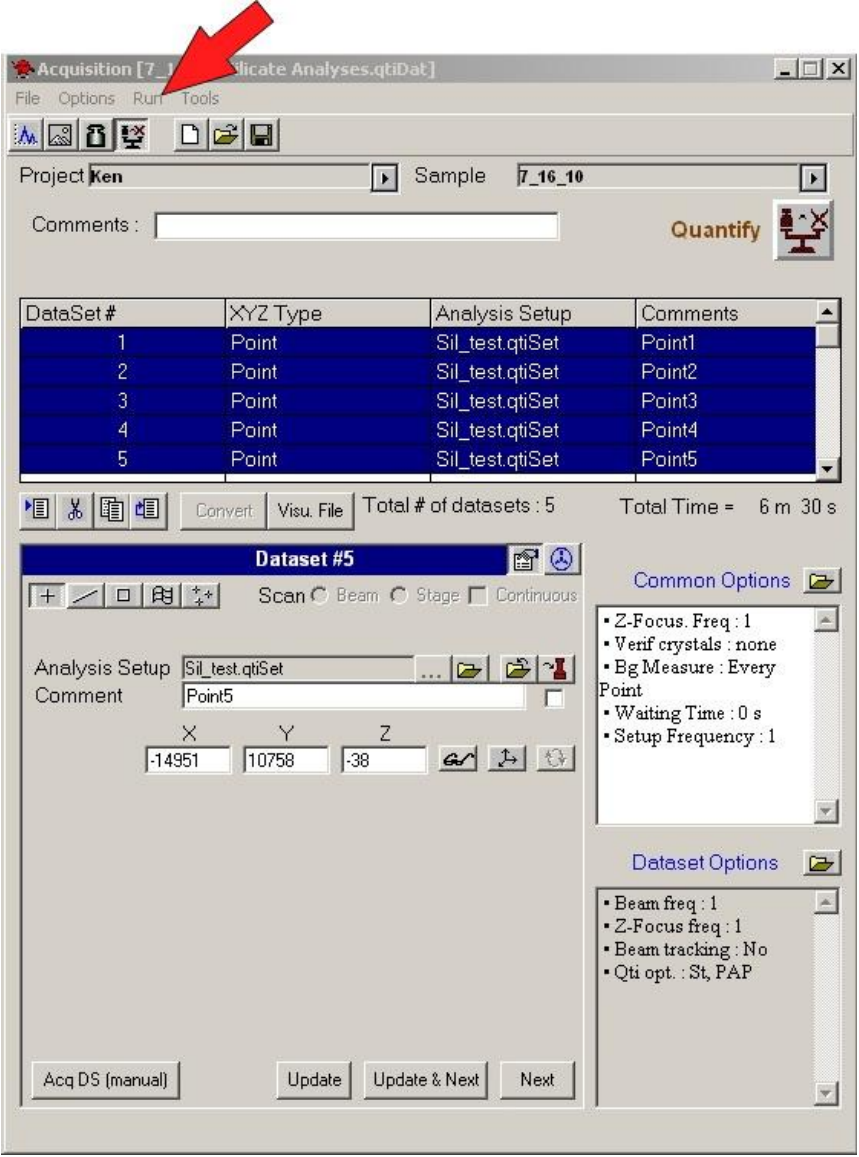

# **Step 8 Select the Points to Run**

**Select "From" In the pop-up window**

**Enter the Starting and Ending point numbers.**

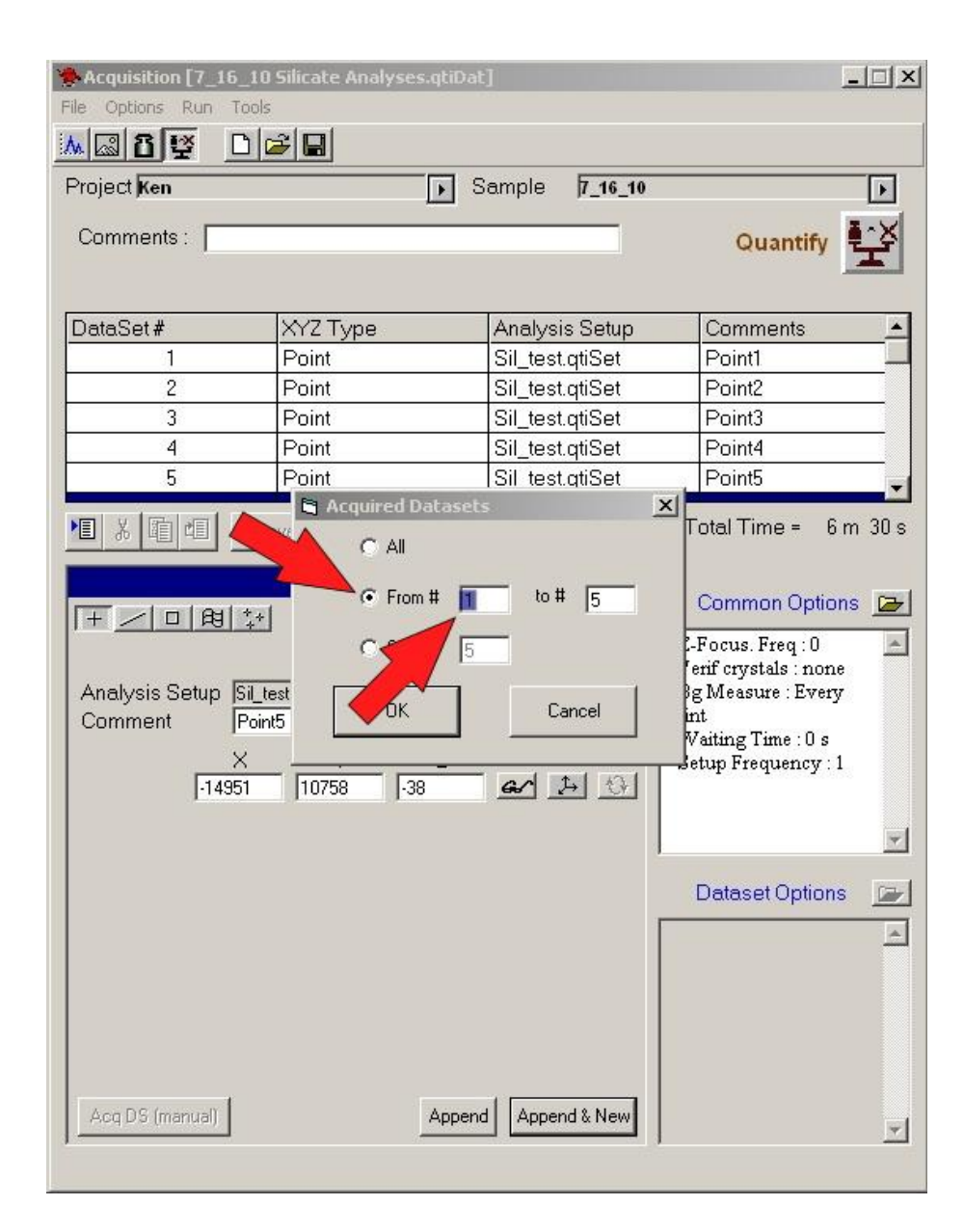

# **Step 9 Start the Analyses**

**Press This** 

**Button**

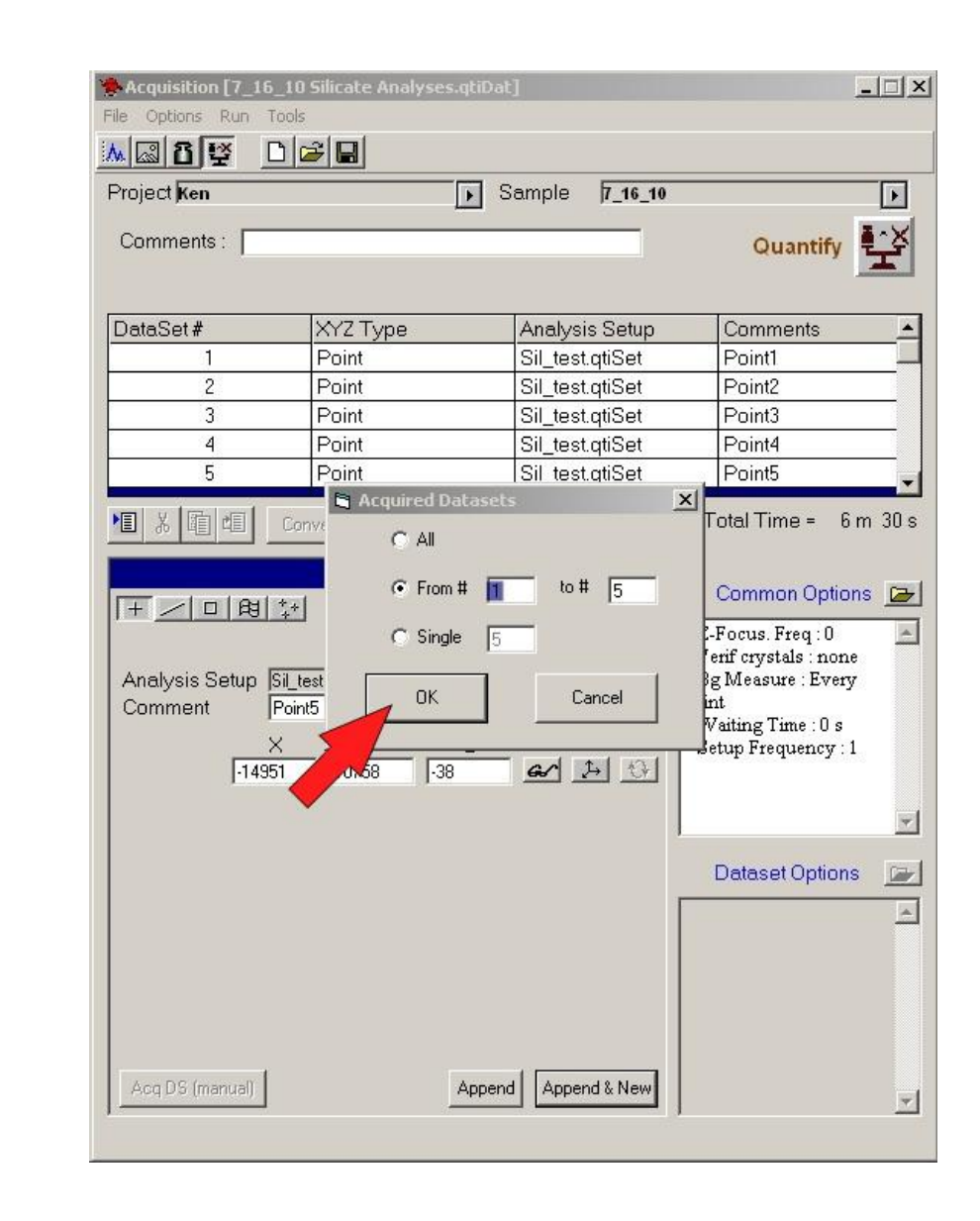

### **Step 10 Wait for the analyses to finish.**

### **University of Arizona CAMECA SX100**

### **Quantitative Acquisition Line Scans**

## **Step 1 For Line Scan Analyses**

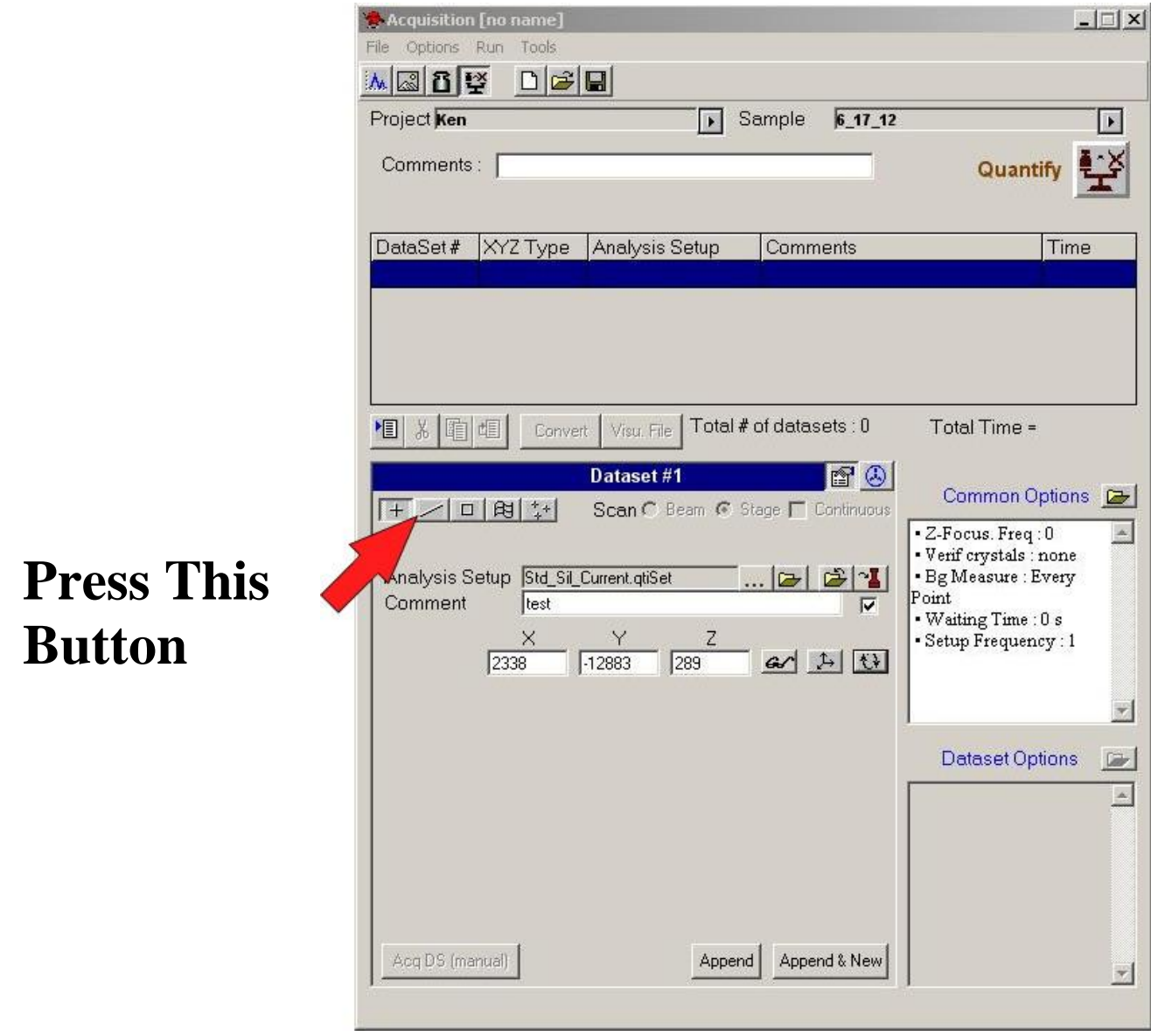

# **Step 2 Select Stage Scan**

**Press This Button**

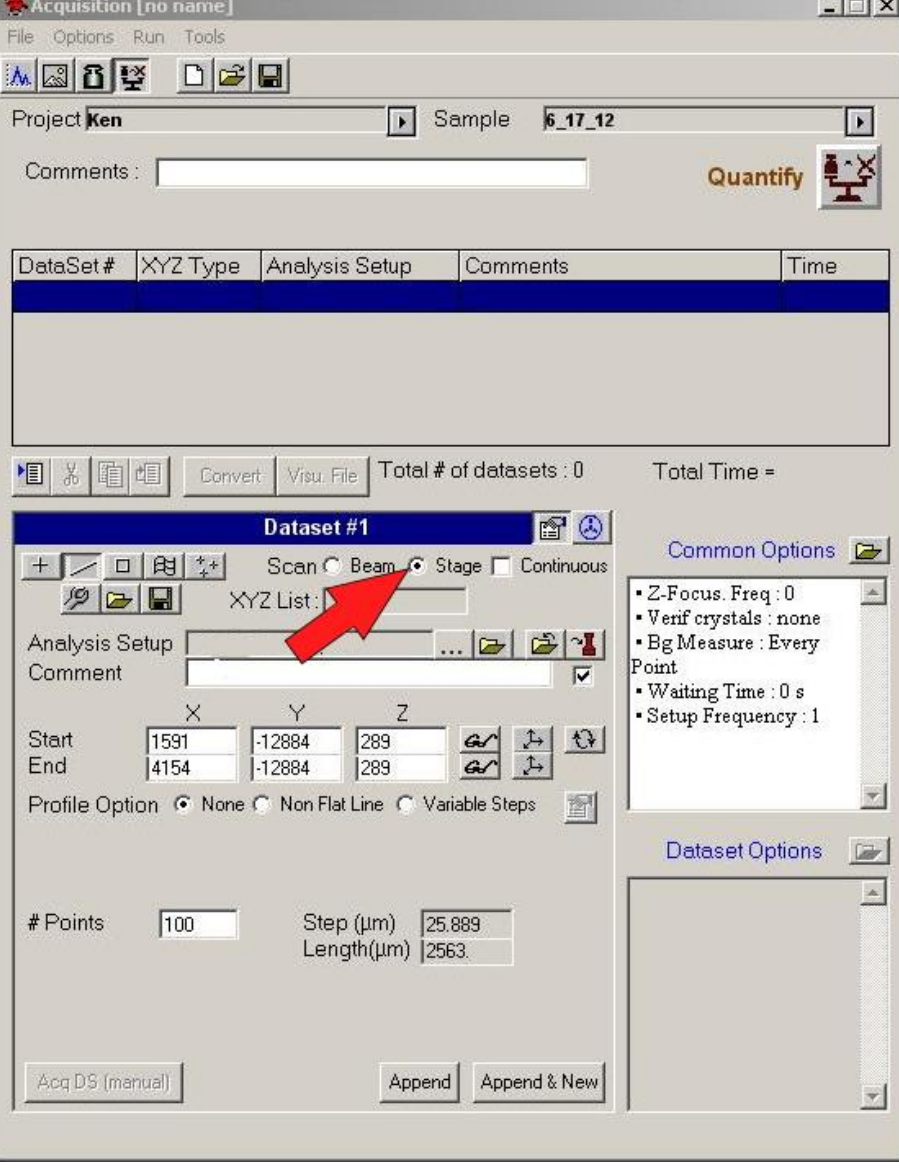

igeneration

# **Step 3 Enter the Analysis Setup and a Comment**

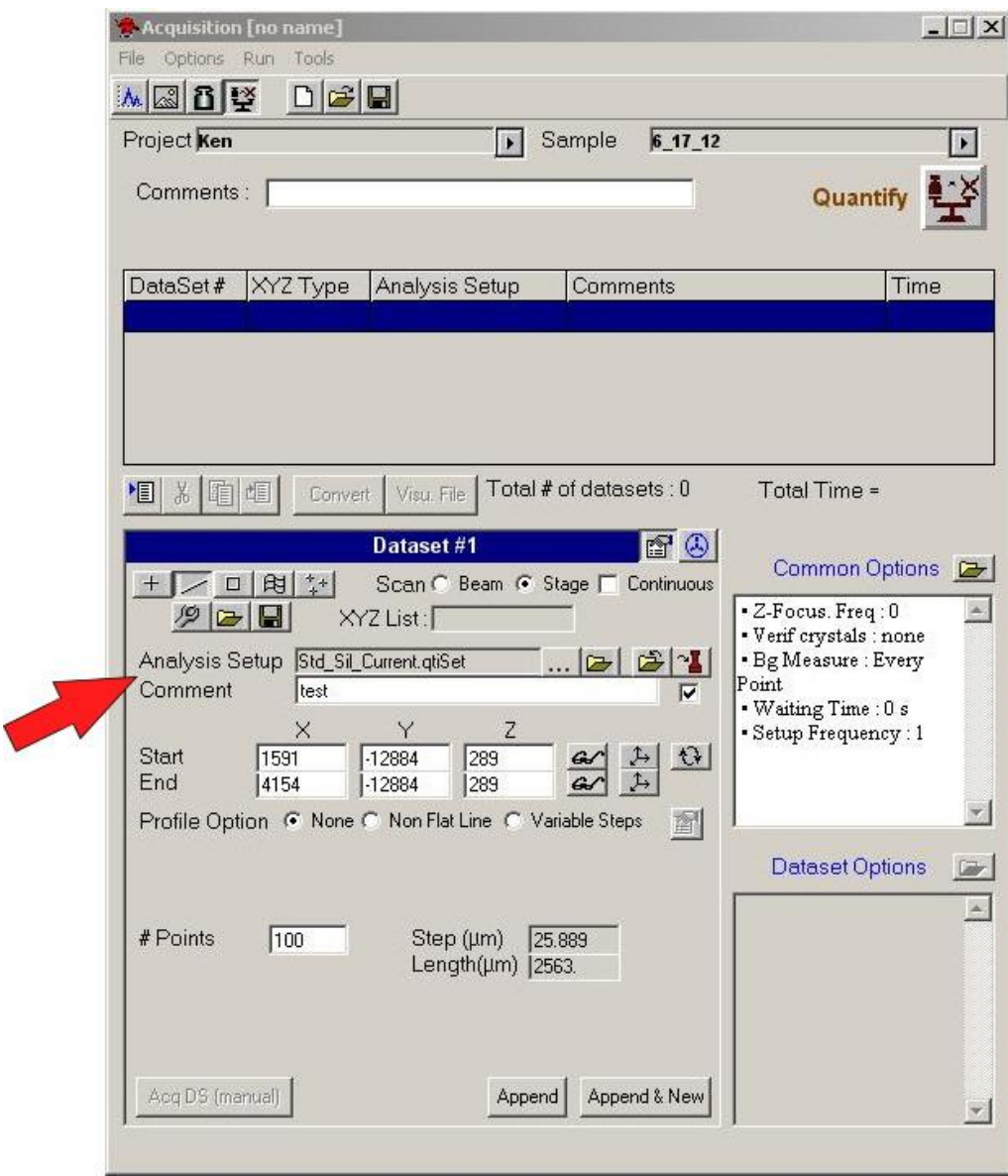

# **Step 4 Move to where you want to Start the Line**

## **Then:**

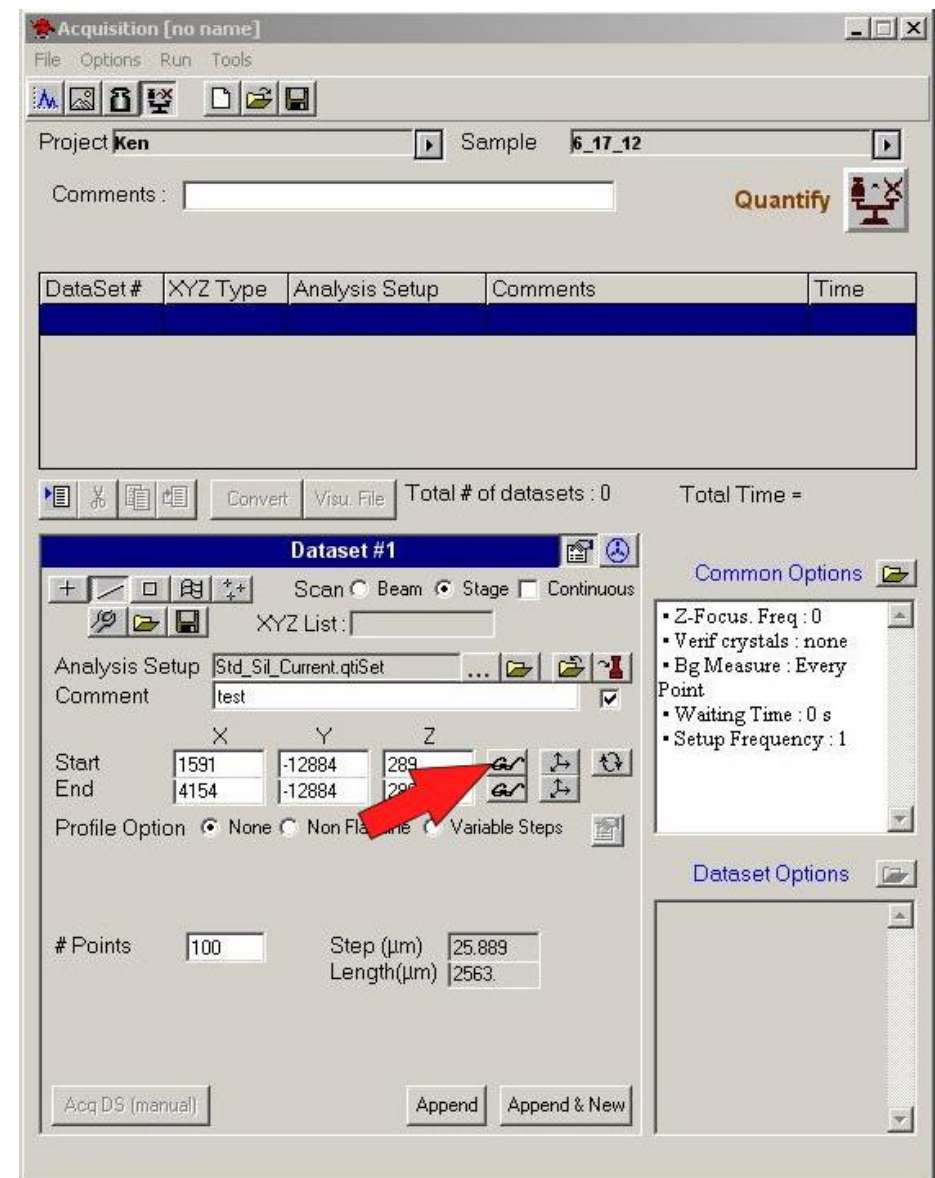

# **Press This Button**

# **Step 5 Move to where you want to End the Line**

Acquisition [no name]

File Options Run Tools **MaDE** 

Project Ken

Comments: [

 $D \notimes | \blacksquare |$ 

### **Then:**

DataSet# XYZ Type Analysis Setup Comments Time Total # of datasets : 0 Total Time = 11 8 11 11 Convert Visu. File Dataset #1  $|$ ef  $\odot$ Common Options **E**  $+$   $\boxed{)}$   $\boxed{)}$   $\boxed{)}$   $\boxed{)}$   $\boxed{}$   $\boxed{}$ Scan C Beam @ Stage | Continuous · Z-Focus. Freq: 0  $P$   $\triangleright$   $\blacksquare$  $\Delta$ XYZ List: · Verif crystals : none · Bg Measure : Every Analysis Setup Std\_Sil\_Current.qtiSet  $\frac{1}{2}$ Point Comment test  $\overline{\mathbf{v}}$ · Waiting Time : 0 s  $\times$ Y  $\mathbb{Z}$ Setup Frequency: 1 Start  $-12884$ 289  $\Omega$  $1591$  $\uparrow$  $G$ End 4154  $-12884$ |289  $\updownarrow$ **ariable Steps** Profile Option <sup>6</sup> None <sup>6</sup> Non Flat Li ₹. 图 **Dataset Options Corp.**  $\blacktriangle$ # Points  $100$ Step (µm) 25.889 Length(um) | 2563. Acq DS (manual) Append Append & New  $\mathbf{v}$ 

 $\sqrt{ }$  Sample

 $6 - 17 - 12$ 

### **Press This Button**

 $\Box$   $\times$ 

 $\vert \cdot \vert$ 

¥

Quantify

# **Step 6 Enter the Number of Points you want in the Line**

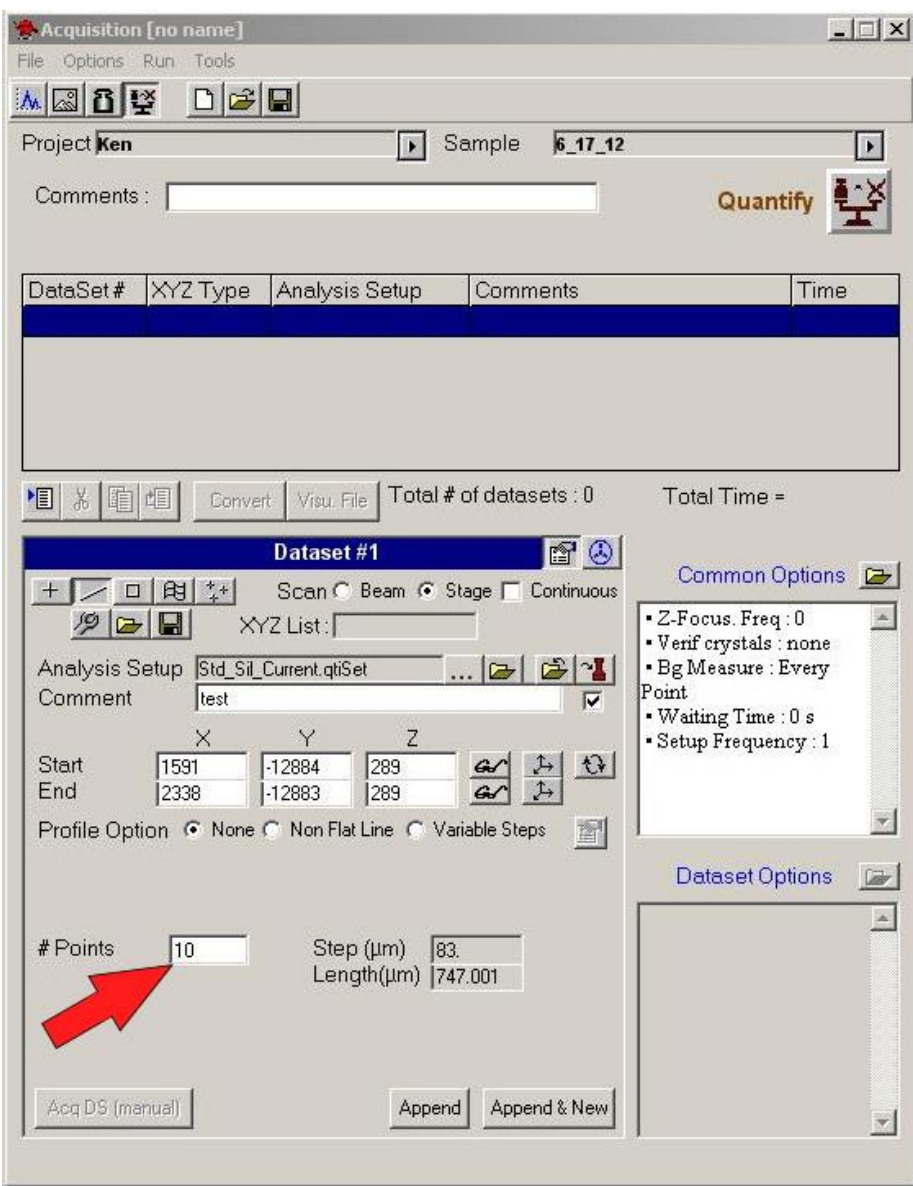

### **Step 7 Append the Point to the Acquire List.**

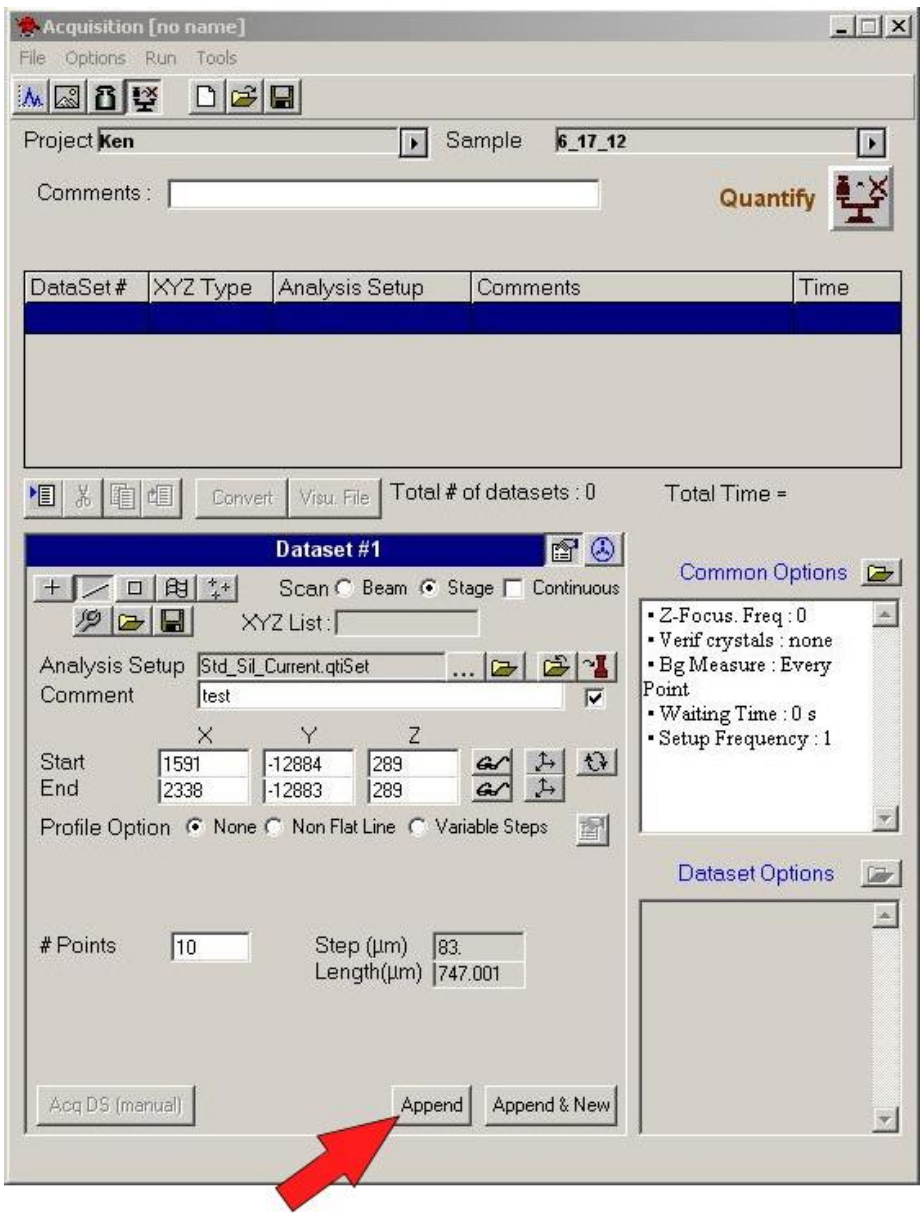

**Press This Button**

**Step 8**

### **To run the line now.**

**Follow the directions in section – Point by Point Analysis.**

### **To set up additional lines (or points) and run them automatically.**

**Follow the directions in section – Setting Up Auto Points.**

## **To turn on the auto focus (for this and all subsequent points.**

**Follow the directions in section – Setting Up Auto Points, Steps 5 and 6.**